# NRI 7th Floor Video Conferencing Guide

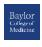

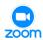

### Requirements

- **BCM Zoom Meeting**. This <u>does not</u> apply to any Zoom Meetings created under other institutions or individual accounts.
- Meeting ID
- **Passcode**. This should be a string of numbers only. The BCM Zoom Bridge will not accept a manually created password using letters.
- The SIP address. This is typed out as
  - "[your Meeting ID]@zoomcrc.com"

#### **Procedure**

- 1. On the touch panel, tap the green **Call** button or the **Call** button on the lower left of the screen.
- 2. Touch the field that says "**Tap for Dial Pad**". The keyboard will appear on the screen.
- 3. Enter the SIP address:

[your Meeting ID]@zoomcrc.com.

- 4. Touch green Call button on the keyboard.
- 5. Once connected, select Dial Pad.
- 6. Enter the Meeting Passcode followed by #.
- 7. Select **Dial Pad** again.
- 8. Enter 1 followed by 2 to unmute the room in the Zoom meeting.

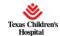

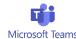

### **Requirements:**

- TCH Teams Meeting. Conference Center AV Systems cannot connect to BCM or other Teams Meetings.
- **Video Conference ID**. This can be found in the meeting info in the invitation or Teams and Outlook calendar entries.
- The SIP address. This is typed out as
  "[your Video Conference ID]txchildrens@m.webex.com"
- Meeting Host Online. Host can allow and unmute room system.

#### **Procedure**

- 1. Have the Host start the Teams meeting from a computer.
- 2. On the touch panel, tap the green **Call** button or the **Call** button on the lower left of the screen.
- 3. Touch the field that says "**Tap for Dial Pad**". The keyboard will appear on the screen.
- 4. Enter the SIP address:

 $\label{lower conference ID} \ [\textit{your Video Conference ID}] \ txchildrens@m.webex.com.$ 

- 5. Tap **CALL** to connect.
- 6. Have the Host allow the Conference Room into the meeting, if necessary.
- 7. Have the Host unmute the Conference room in Teams.

# **Sharing Computer Content via the Meeting**

\*WARNING: MacBooks can only share content by connecting <u>separately</u> through the Zoom or Teams client application.\*

Connect your laptop via WiFi, join the meeting and **DO NOT** connect to audio to eliminate feedback. Alternatively, headphones can be used to reduce feedback.

# Sharing Content via the AV system (DO NOT connect MacBooks via this method):

- 1. Connect your computer via **HDMI** Input, **Clickshare** USB Device, or Crestron **Air Media**.
- 2. Tap **Share** and drag the icon for your input into the **Call Content** window.